### **Table des Matières**

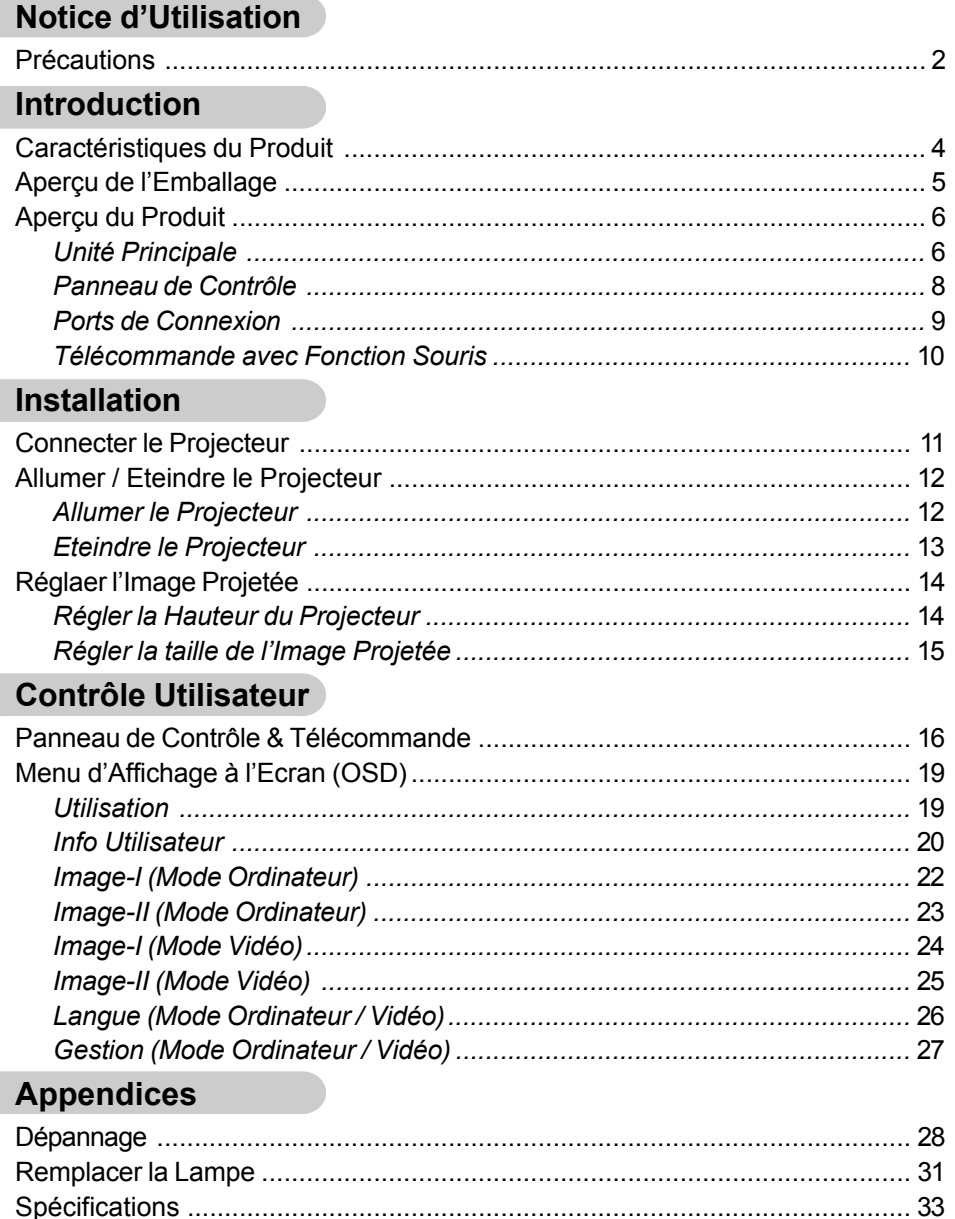

*Français*

### **Notice d'Utilisation**

### **Précautions**

*Suivez les avertissements, précautions et entretiens, tels qu'ils sont recommandés dans ce guide utilisateur, afin de prolonger la durée de vie de votre matériel.*

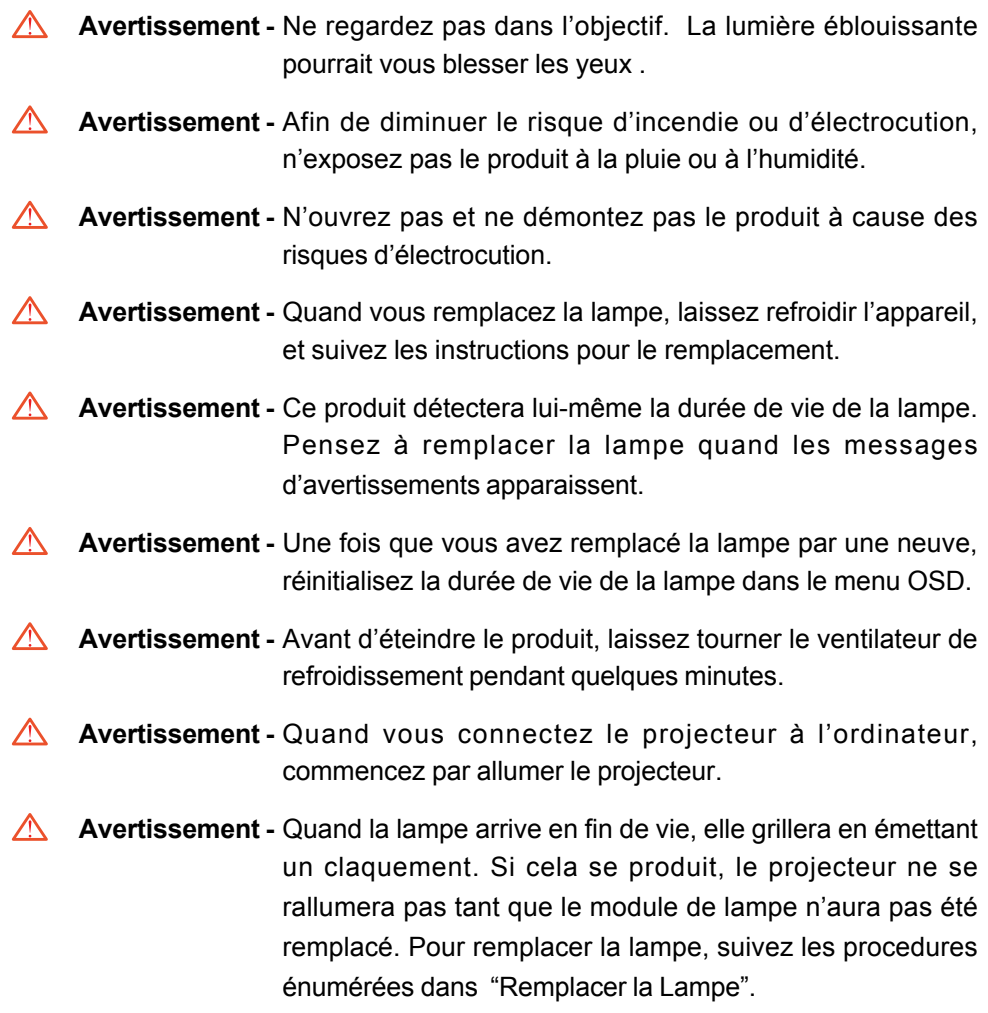

# **Notice d'Utilisation**

### *A Faire:*

- Eteignez l'appareil avant de le nettoyer.
- Utilisez un chiffon doux imprégné d'un détergeant léger pour nettoyer le boîtier de l'affichage.
- Déconnecter la fiche de la prise de courant si le produit ne doit pas être utilisé pendant une période prolongée.
- *A ne pas faire:*
- Boucher les fentes et ouvertures sur l'appareil, destinées à la ventilation.
- $\bullet$  Utiliser des produits de nettoyages abrasifs, des cires ou des solvants pour nettoyer l'appareil.
- Utiliser l'appareil dans les conditions suivantes:
	- Dans un environnement extrêmement chaud, froid ou humide.
	- Dans des endroits soumis à la poussière ou la saleté.
	- Près de tout ustensile générant un fort champ magnétique.
	- Placer face au soleil.

### **Caractéristiques du Produit**

*Ce produit est un projecteur 0.55" DLPTM à puce unique SVGA. Ses caractéristiques remarquables sont énumérées ci-dessous:*

- ◆ SVGA véritable, pixels adressables 800 x 600
- Conception compacte 2 kgs (4.5 lbs)
- Technologie à puce unique DLP™
- Réglage d'équilibre de blancs indépendant, donnant une qualité de photo très naturelle
- Fonctionnalités de zoom numérique
- Technologie de traitement PureProgressive™ pour matériels de films sans artefact
- $\bullet$  Compatible HDTV (480i/p, 1080i, 720p)
- Compatible NTSC/NTSC4.43/PAL/PAL-M/PAL-N/SECAM et HDTV
- Télécommande pleines fonctions avec contrôle de la souris
- Menu d'affichage d'écran multilingue convivial
- Correction de trapèze électronique avancée et fonctionnalité numérique de haute qualité
- Panneau de contrôle convivial
- ◆ Mallette de transport de luxe inclus
- Quand il est paramétré sur le rapport le plus faible, le projecteur peut prendre en charge jusqu'à SXGA et peut entièrement prendre en charge VGA et SVGA
- ◆ Lampe remplaçable par l'utilisateur de 150 Watts
- Compatible avec Apple Macintosh

### **Aperçu de l'Emballage**

*Ce projecteur est livré avec tous les éléments présentés ci-dessous. Vérifiez que votre appareil est complet. Contactez votre vendeur immédiatement si quelque chose manquait.*

Projecteur avec cache Câble VGA Cordon d'Alimentation d'objectif D-15 vers Adaptateur Câble S-Video Guide Utilisateur RCA para YPbPr acer  $Q$ Mallette de Transport Mise en Route Rapide Carte de Garantie .<br>Ouick Start Guid Warranty Gar Garantía Garanti **Saranti Takuukortti** Garanti Batterie x 2 Télécommande avec Fonction Souris

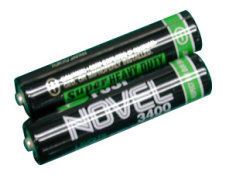

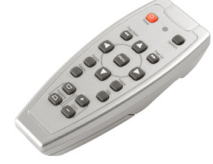

### **Aperçu du Produit**

**Unité Principale**

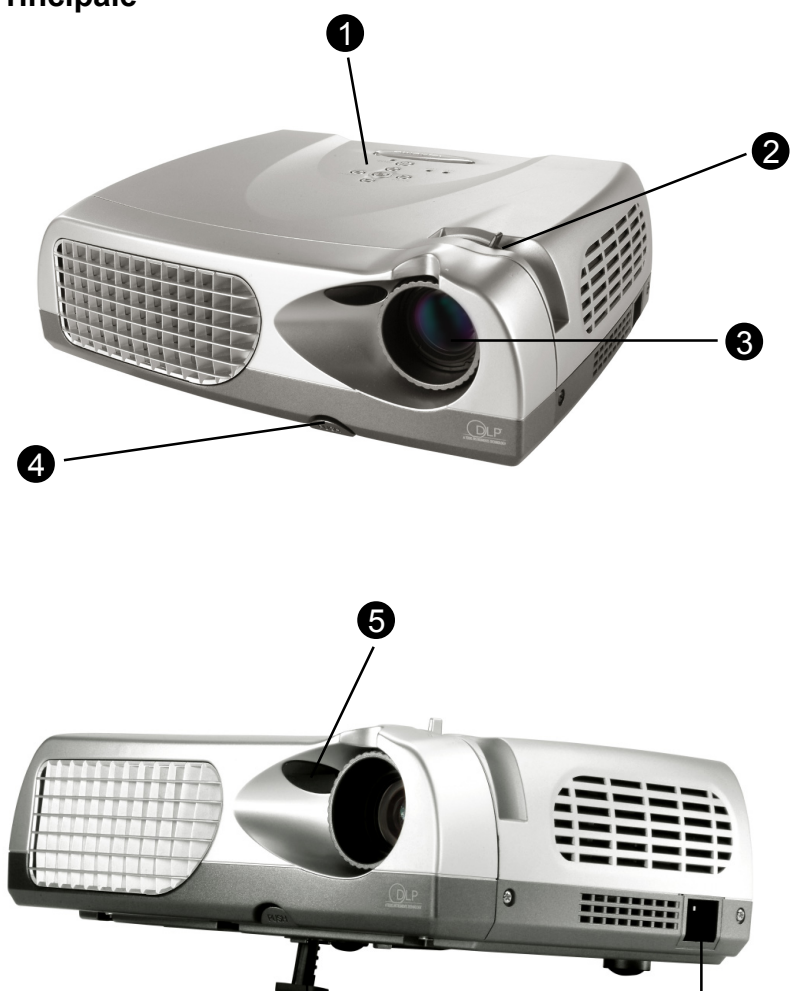

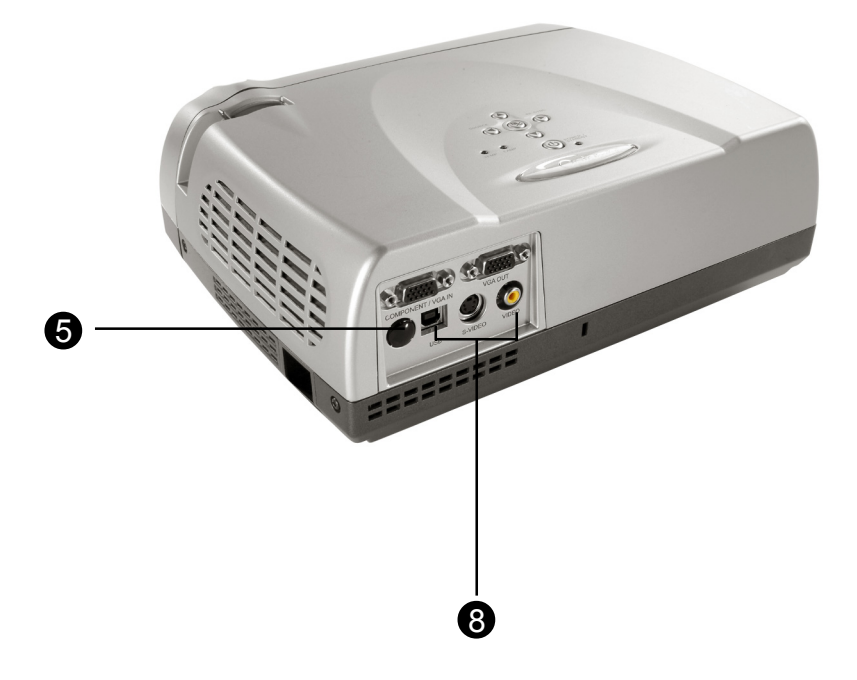

- 1. Panneau de Contrôle
- 2. Bague de Mise au Point
- 3. Objectif
- 4. Bouton Elévateur
- 5. Récepteur de Télécommande
- 6. Connecteur d'Alimentation
- 7. Pied Elévateur
- 8. Ports de Connexion

### **Panneau de Contrôle**

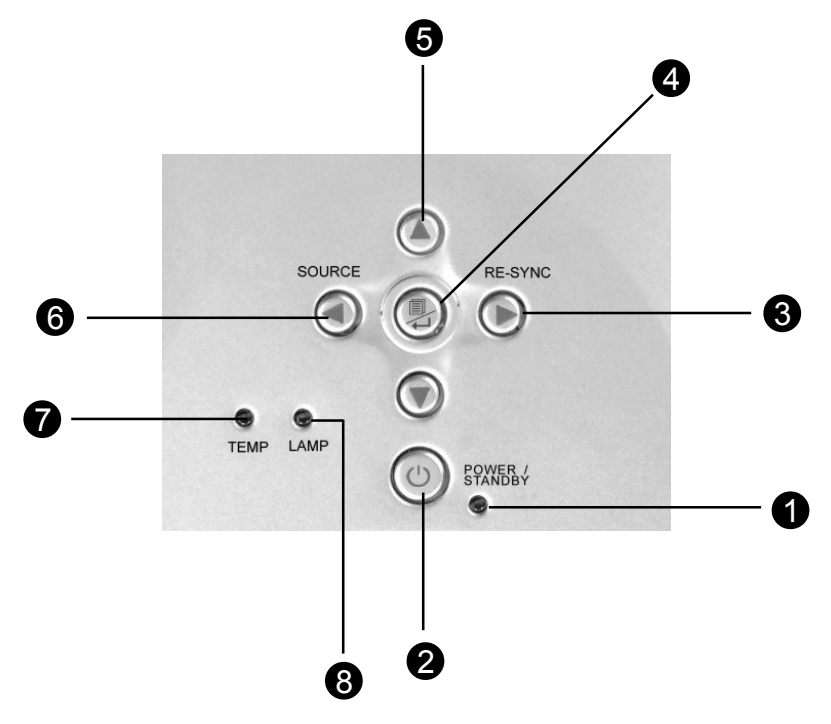

- 1. Témoin lumineux d'Alimentation
- 2. Marche /Veille
- 3. Re-sync
- 4. Menu Activé/Désactivé; Entrée
- 5. Touches de sélection dans Quatre Directions
- 6. Source
- 7. LED d'Avertissement de Température
- 8. LED d'Avertissement de Lampe

### **Ports de Connexion**

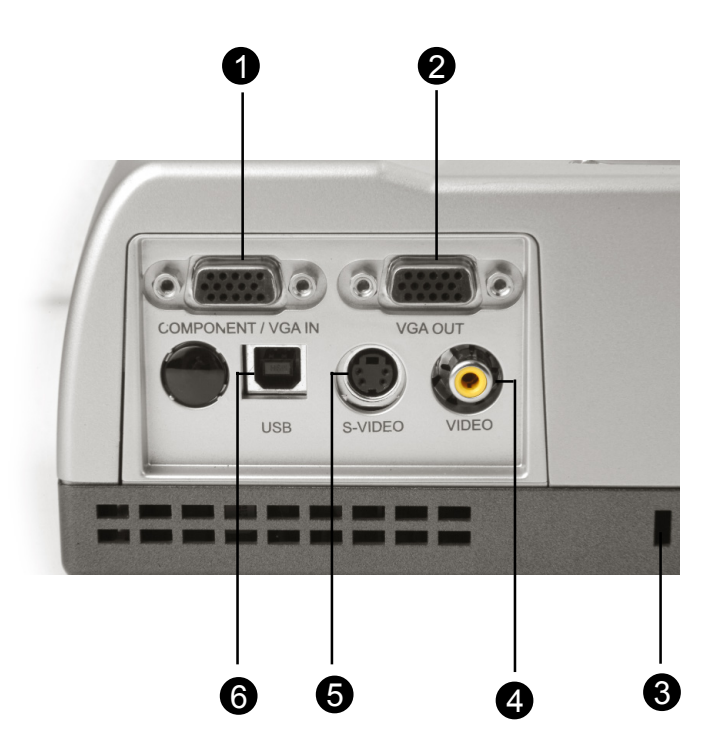

- 1. Connecteur pour entrée de signal de moniteur externe
- 2. Connecteur pour sortie de signal de moniteur externe
- 3. Trou de Verrouillage Kensington™
- 4. Connecteur d'Entrée Vidéo Composite
- 5. Connecteur d'Entrée S-Vidéo
- 6. Port de connecteur Souris USB

### **Télécommande avec Fonction Souris**

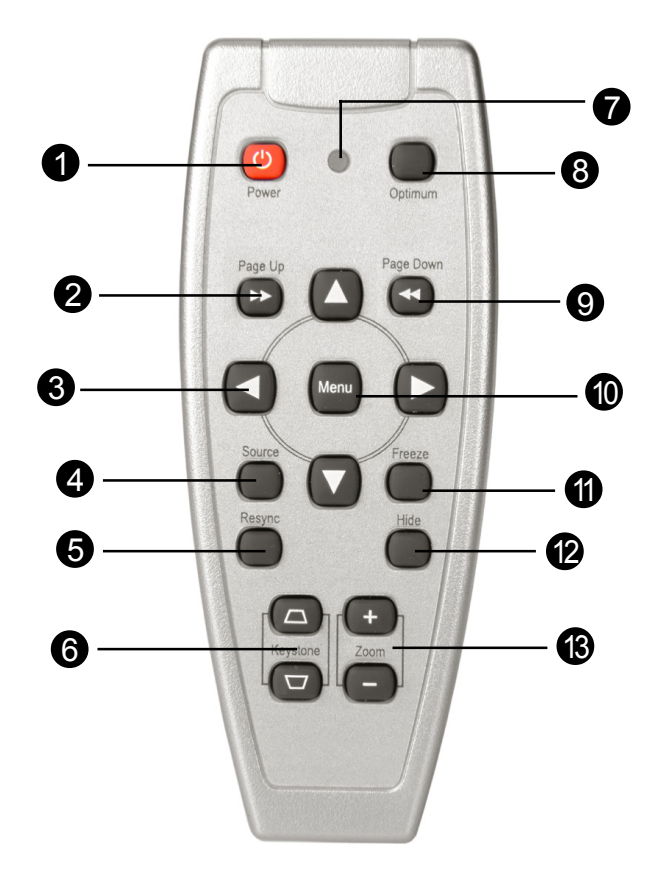

- 1. Marche / Veile 7. LED
- 
- 3. Touches de Sélection Directionnelle 9. Page suivante
- 4. Source 10.Menu
- 5. Re-sync 11.Geler
- 6. Trapèze 12.Cacher
- 
- 2. Page précédente  $\overline{\phantom{a}}$  8. Paramètres Optimum
	-
	-
	-
	-
	- 13.Zoom Arrière/Zoom Avant

### **Connecter le Projecteur**

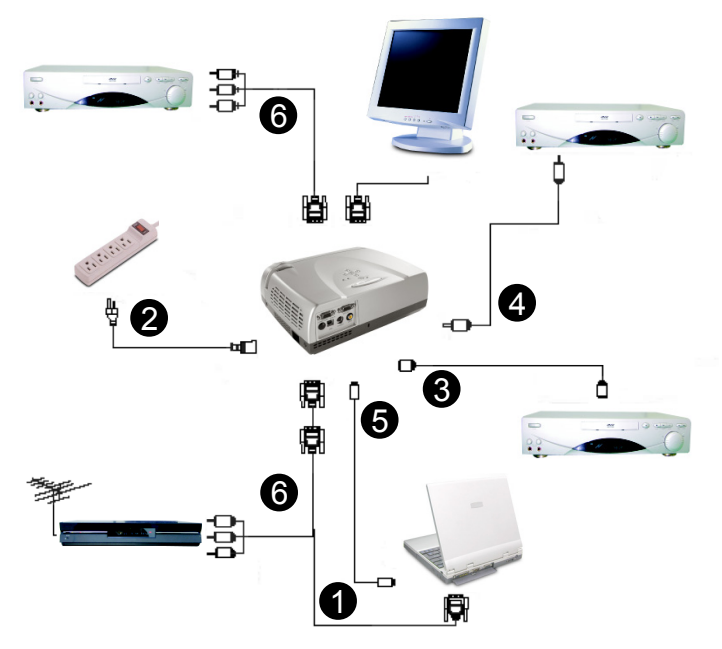

- 1. Câble VGA
- 2. Cordon d'Alimentation (optionnel)
- 3. Câble S-Video (optionnel)
- 4. Câble Vidéo Composite
- 5 Câble USB (Pour connecter la souris USB au PC)
- 6. Câble Vidéo HDTV/Composant (optionnel)
- *Pour vous assurer que le projecteur fonctionne correctement avec votre ordinateur, veuillez configurer le mode d'affichage de votre carte graphique pour ajuster sa résolution sur une valeur inférieure ou égale à 800 X 600. Assure aussi que la vitesse de rafraîchissement des cartes graphiques est compatible avec le projecteur. Reportez-vous à la section "Modes Compatibles" page 34.*

### **Allumer/Eteindre le Projecteur**

### **Allumer le Projecteur**

- 1. Retirez le cache de l'objectif.
- 2. Assurez-vous que le cordon d'alimentation et le câble de signal sont correctement connectés.
- 3. Allumez la lampe en appuyant sur le bouton "Marche/Veille" situé sur le panneau de contrôle.  $\bullet$ L'écran de démarrage sera affiché pendant 20 secondes et l'indicateur "Marche/ Veille" s'allumera en vert persistant.
- 4. Allumez votre source (ordinateur, notebook, ou lecteur vidéo, etc...) Le projecteur détectera automatiquement la source.
- *Si l'écran affiche "Searching..." , assurez-vous que les câbles de signal sont connectés correctement.*
- *Si vous connectez de multiples sources en même temps, utilisez le bouton "source" sur la Télécommande ou le panneau de contrôle du projecteur pour sélectionner l'entrée désirée. Appuyez sur le bouton "source" à plusieurs reprises jusqu'à ce que l'entrée désirée soit affichée.*
- *Commencez par allumer le projecteur et ensuite l'ordinateur.*

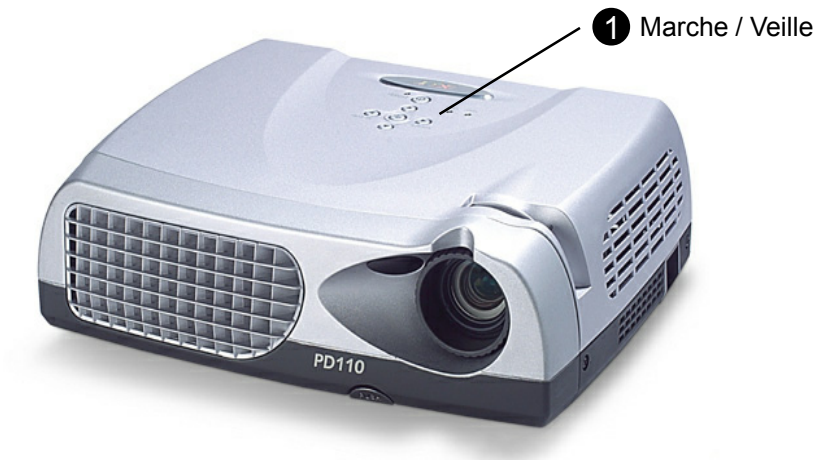

### **Eteindre le Projecteur**

- 1. Appuyez sur le bouton "Marche/Veille" pour éteindre la lampe du projecteur. Le projecteur affichera le message "Eteindre la lampe?"
- 2. Appuyez sur le bouton "Marche/Veille" à nouveau pour confirmer. Sinon le message disparaîtra au bout de 5 secondes.
- 3. L'indicateur "Marche/Veille" virera au vert pendant environ 90 secondes. Quand la lumière verte commence à clignoter, le projecteur est entré en mode veille.

Si vous voulez rallumer le projecteur, vous devez attendre jusqu'à ce que le projecteur ait terminé son cycle de refroidissement de 90 secondes minutes et soit entré en mode veille. Une fois qu'il est en mode veille, appuyez simplement sur le bouton « Marche/ Veille » pour redémarrer le projecteur.

- 4. Debranchez le cordon d'alimentation depuis la prise secteur et le projecteur.
- 5. N'allumez pas le projecteur immédiatement après l'avoir éteint.
- *Si l'indicateur "TEMP" commence à clignoter, le projecteur affichera "Echec de Ventilateur", après une courte période, l'indicateur "Marche/ Veille" clignotera en vert pendant environ 90 secondes et le projecteur s'éteindra automatiquement de lui-même. Si cela se produit, contactez votre vendeur local ou un centre de réparation.*
- *Si l'indicateur "TEMP" s'allume en rouge, cela indique que le projecteur a surchauffé. Le projecteur affichera "Surchauffe". Après un court moment l'indicateur "Alimentation/Veille" virera au vert et le projecteur s'éteindra automatiquement de lui-même. Si cela se produit, contactez votre vendeur local ou un centre de réparation.*
- *Si l'indicateur "TEMP" s'allume en rouge et l'indicateur "Alimentation/ Veille" tourne, le projecteur s'éteindra automatiquement de lui-même. Si cela se produit, contactez votre vendeur local ou un centre de réparation.*

### **Régler l'Image Projetée**

### **Régler la Hauteur du Projecteur**

*Le projecteur est équipé d'un pied de levage pour ajuster la hauteur du projecteur.*

### **Pour élever le projecteur:**

- 1. Appuyez sur le bouton de levage  $\bullet$ .
- 2. Elevez le projecteur de l'angle d'affichage désiré <sup>9</sup>, puis relâchez le bouton pour verrouiller le pied de levage dans sa position.
- 3. Utilisez  $\bullet$  pour affiner le réglage d'inclinaison.

### **Pour abaisser le projecteur:**

- 1. Appuyez sur le bouton de levage  $\bullet$ .
- 2. Abaissez le projecteur, puis relâchez le bouton @ pour verrouiller le pied de levage en position.
- 3. Utilisez <sup>o</sup> pour affiner le réglage d'inclinaison.

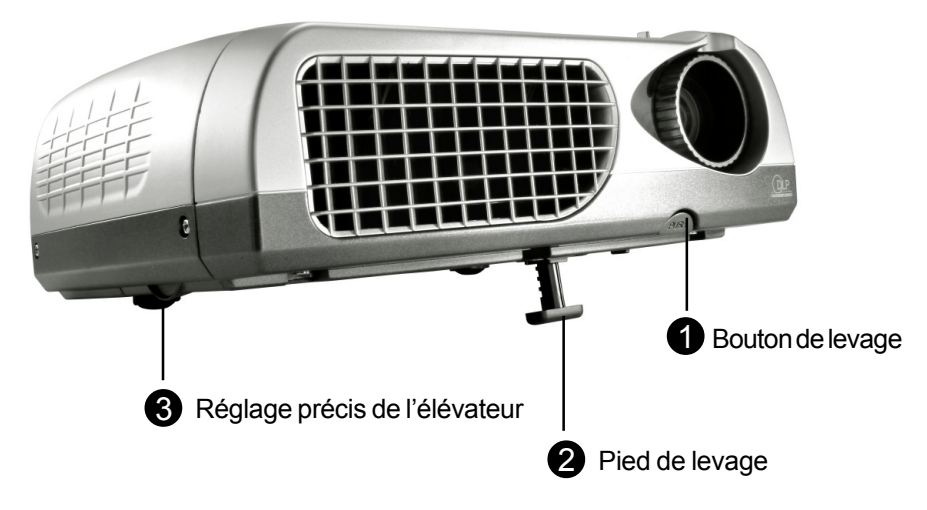

### **Régler la taille de l'Image Projetée**

Pour ajuster la mise au point, tournez simplement la bague de mis au point jusqu'à ce que l'image soit nette. Le projecteur fera une mise au point à des distances allant de 1.2m à 12m (4.0 pieds à 39.4 pieds).

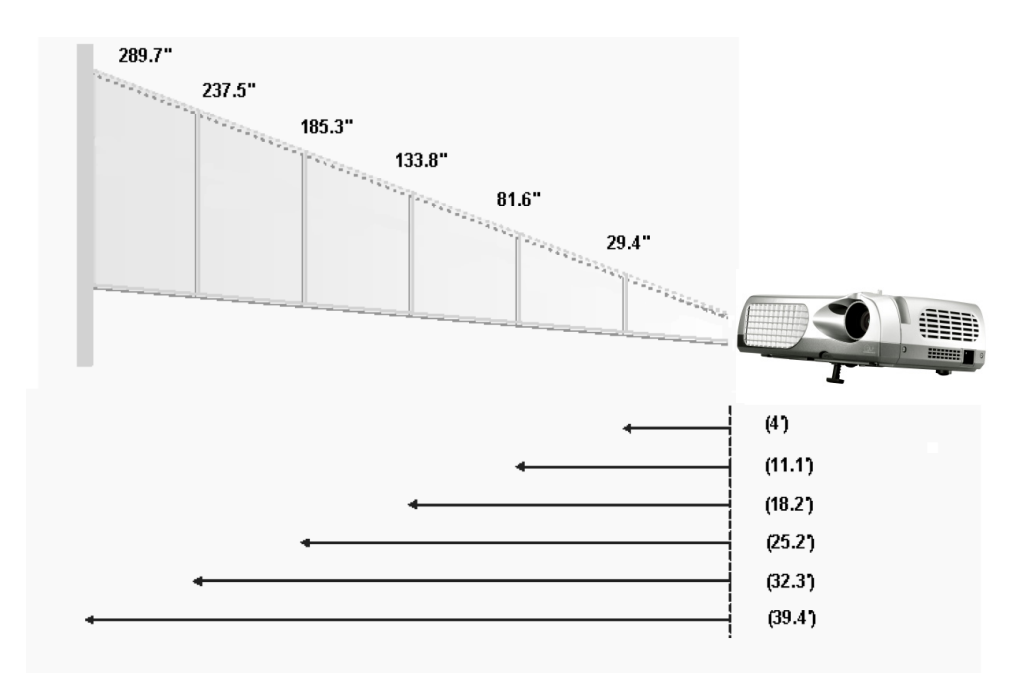

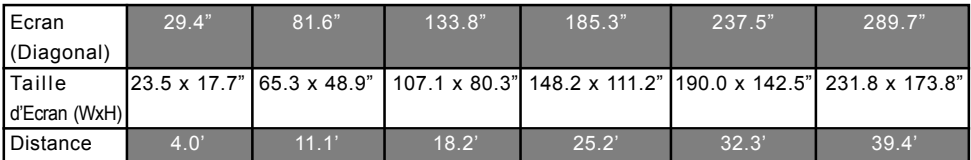

Ce schéma est seulement destiné à servir de référence à l'utilisateur.

### **Panneau de Contrôle & Télécommande**

*Vous avez deux façons de contrôler les fonctions: Télécommande et Panneau de Contrôle.*

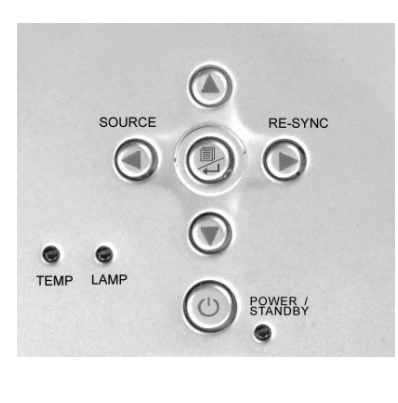

**Panneau de Contrôle Télécommande**

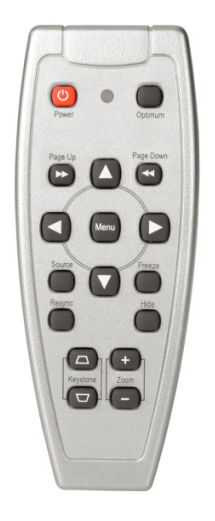

### **Utiliser la Télécommande**

### **Marche / Veille**

Reportez-vous à la section "Allumer/Eteindre le Projecteur" page 12-13.

### **Paramètres Optimum**

X Appuyez sur le bouton "Optimum" pour sélectionner le mode conférence ou le mode Cinéma.

### **Source**

▶ Appuyez sur "Source" pour parcourir le cycle entre VGA, S-Vidéo, Composite, Composant et sources

### **Touches de Sélection Quatre Directions**

 $\triangleright$  Cette touche peut être utilisée pour l'opération  $\blacktriangle \blacktriangleright \blacktriangle$  pour l'affichage OSD.

### **Page précédente (Mode ordinateur seulement)**

 $\triangleright$  Utilisez cette touche pour aller à la page suivante. Cette fonction est seulement disponible quand le projecteur est connecté à un ordinateur via un câble USB.

### **Page suivante (Mode ordinateur seulement)**

 $\triangleright$  Utilisez cette touche pour aller à la page précédente. Cette fonction est seulement disponible quand le projecteur est connecté à un ordinateur via un câble USB.

### **Menu**

 $\triangleright$  Appuyez sur "Menu" pour ouvrir les menus d'affichage à l'écran (OSD) et appuyez sur les touches  $\blacktriangleleft$ ou  $\blacktriangleright$  pour sélectionner le menu principal. Pour quitter OSD, appuyez à nouveau sur le bouton "Menu". Le projecteur enregistrera automatiquement toutes les modifications que vous aurez faites.

### **Figer**

Appuyez sur le bouton "Figer" pour faire un arrêt sur l'image à l'écran.

### **Trapèze + / -**

▶ Corrige la distorsion de l'image dûe à l'inclinaison du projecteur. (±16 degrés)

### **Réinitialiser la Synchronisation**

▶ Quand le bouton "Réinitialiser la Synchronisation" est enfoncé, le projecteur se synchronise automatiquement avec le signal source.

### **Ecran de Veille**

► Le fait d'appuyer sur le bouton "Ecran de Veille", rendra tout l'écran noir, une fonction utile pour les orateurs ayant besoin d'une courte pause pour changer de matériel de présentation.

### **Utiliser le Panneau de Contrôle**

### **Marche/Veille**

Reportez-vous à la section "Allumer/Eteindre le Projecteur" page 12-13.

#### **Source**

▶ Appuyez sur "Source" pour parcourir le cycle entre VGA, S-Vidéo, Composite, Composant et sources.

### **Re-Sync**

 $\triangleright$  Synchronise automatiquement le projecteur sur la source d'entrée.

### **Touches de Sélection Quatre Directions**

 $\triangleright$  Utilisez  $\blacktriangle \blacktriangleright \blacktriangle \blacktriangleright$  tpour sélectionner les éléments ou pour réaliser des réglages pour votre sélection.

#### **Entrée**

- $\blacktriangleright$  Confirmez votre sélection d'éléments.
- $\triangleright$  Appuyez sur "Menu" pour ouvrir les menus d'affichage à l'écran(OSD) et appuyez sur la touche  $\blacktriangleleft$  ou  $\blacktriangleright$  pour sélectionner le menu principal. Pour quitter OSD, appuyez à nouveau sur le bouton "Menu". Le projecteur enregistrera automatiquement toutes les modifications que vous aurez faites.

### **Menus d'Affichage à l'Ecran**

### **Utilisation**

- ► Le projecteur possède des menus d'Affichage à l'Ecran (OSD) multilingue vous permettant de régler l'image et de réaliser une grande variété de paramétrages. Avec une source d'ordinateur, l'OSD affiché sera "l'OSD de l'ordinateur". Avec une source vidéo, l'OSD sera "OSD Vidéo". Le projecteur détectera automatiquement la source.
- ▶ Pour ouvrir le menu OSD, appuyez sur le bouton "Menu" sur la Télécommande ou sur le Panneau de Contrôle.
- $\triangleright$  Quand l'OSD est affiché, appuyez sur la touche  $\triangleleft$  ou  $\triangleright$  pour sélectionner les éléments principaux.

P. ex.: Image-I→Image-II→Langue→Gestion→Image-I...

Lors de la sélection sur une page particulière, appuyez sur la touche "Menu  $/$  " pour entrer dans le sous-menu.

- Appuyez sur la touche  $\triangle$  ou  $\nabla$  pour sélectionner l'élément desire et ajustez le paramétrage avec la touche  $\triangleleft$  ou  $\triangleright$  key. Quand un élément particulier est sélectionné, la couleur de l'élément passera du jaune-marron au bleu.
	- P. ex.: Luminosité→Contraste→Temp. Couleur.→Zoomer→Trapèze→ Segment de Blanc→BlancàLuminosité...
- $\triangleright$  Quand vous utilisez les touches  $\blacktriangleleft\triangleright$  pour ajuster les paramètres ou sélectionner les fonctions de sous-menus requises, confirmez les sélections/modifications en appuyant sur le bouton "Menu / $\leftarrow$ ". Le fait d'appuyer sur le bouton "Menu / $\leftarrow$ " pour confirmer une sélection/modification renverra l'OSD au menu principal. Seules les touches  $\blacktriangleleft$  sont activées maintenant.
- $\triangleright$  Pour quitter l'OSD, appuyez à nouveau sur le bouton " Menu / $\vdash$  ".

### **Info Utilisateur**

Edite les preferences utilisateur a l'aide de l'interface OSD. Pressez " Manu " pour acceder a l'ecran " Info Util. ", vous pouvez effectuer les reglages de votre choix. Les Informations Utilisateur editees seront affichees en bas a gauche de l'ecran lorsque le projecteur sera mis en marche.

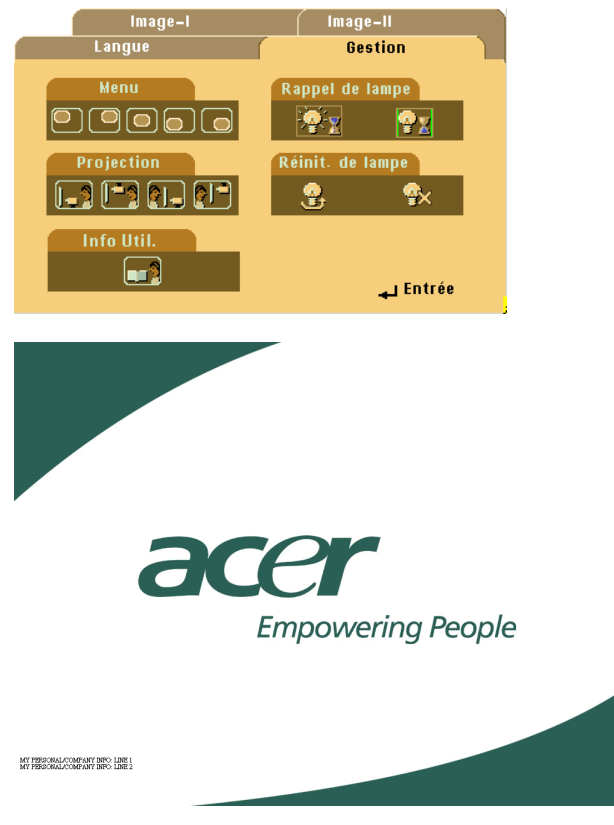

- 1. Utilisez tu pour selectionner la fonction " Line1 " (Ligne1), puis pressez le bouton " Menu ". Vous pouvez saisir les caracteres dans la ligne 1.
- 2. Utilisez  $\blacktriangle \blacktriangledown \blacktriangle \blacktriangledown$  pour selectionner un caractere puis pressez " Menu " pour confirmer votre selection.
- 3. Utilisez  $\blacklozenge$  pour selectionner la fonction " Line2 " (Ligne2), puis pressez le bouton " Menu ". Vous pouvez saisir les caracteres dans la ligne 2.

# **Info Utilisateur**

- 4. Repetez l'etape 3.
- 5. Pressez " $\overline{\mathbb{Z}}$ " pour enregistrer et quitter le menu " User's Info. (Info Util.)".
- 6. L'ecran de demarrage affichera le nouveau texte apres le redemarrage du projecteur.

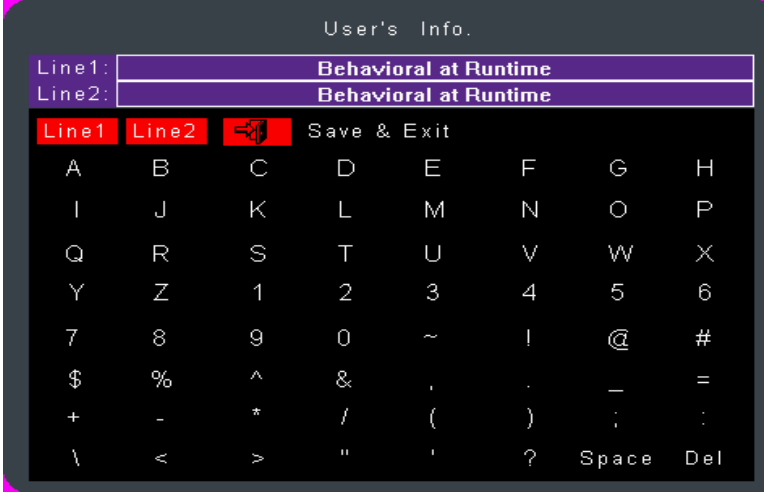

#### **Remarque :**

- $\blacktriangleright$  Chaque ligne accepte 35 caracteres au maximum.
- ▶ Une fois que vous aurez accede au menu " User¡¦s Info. (Info Util.) ", vous ne pourrez plus utiliser que la telecommande
- Utilisez " Del " (Suppr) pour supprimer le caractere precedent.
- **V** Utilisez " Space " (Espace) pour ajouter un espace.

### **Mode Ordinateur**

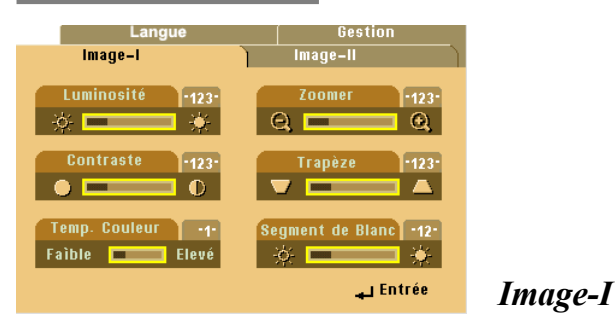

#### **Luminosité**

Réglage de la luminosité de l'image.

- $\blacktriangleright$  Appuyez sur  $\blacktriangleleft$  pour assombrir l'image.
- $\blacktriangleright$  Appuyez sur  $\blacktriangleright$  pour éclaircir l'image.

#### **Contraste**

Le contraste contrôle le degré de différence entre les parties les plus sombres et les plus claires de l'image. Le réglage du contraste modifie la quantité de noir et de blanc de l'image.

- $\blacktriangleright$  Appuyez sur  $\blacktriangleleft$  pour diminuer le contraste.
- $\blacktriangleright$  Appuyez sur  $\blacktriangleright$  pour augmenter le contraste.

### **Temp. Couleur (Température de Couleur)**

Régler la température de couleur. La plage s'étend de "0" à "4". La valeur par défaut d'usine est "2". Avec une température plus élevée, l'écran paraît plus froid, avec une température plus faible, l'écran paraît plus chaud.

### **Zoomer**

- $\triangleright$  Appuyez sur  $\triangleleft$  pour Agrandir une image jusqu'à un facteur de 8 fois, sur l'écran de projection.
- $\triangleright$  Appuyez sur  $\triangleright$  pour Diminuer l'Agrandissement de l'image. Le paramètre le plus faible disponible est la taille 1/2.

### **Trapèze (Correction Trapézoïdale)**

Corrige la distorsion de l'image dûe à l'inclinaison de la projection. (±16 degrés)

### **Segment de Blanc**

Utilisez le contrôle de segment de blanc pour positionner le niveau de compensation de blanc de la puce DMD. 0 représente la compensation minimale, et 10 représente la compensation maximale. Si vous préférez une image plus soutenue, réglez vers le paramétrage maximum. Pour une image plus douce et plus naturelle, réglez vers le paramétrage minimum.

### **Mode Ordinateur**

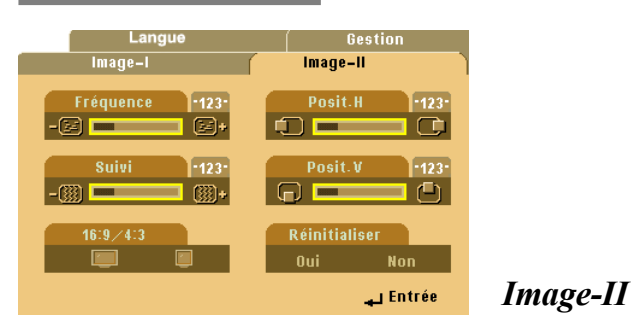

### **Fréquence**

"Fréquence" sert à modifier la fréquence des données d'affichage pour qu'elle corresponde à celle de la carte graphique de votre ordinateur. Quand vous rencontrez une barre scintillante verticale, utilisez cette fonction pour procéder au réglage.

#### **Suivi**

Choisissez l'élément "Suivi" pour synchroniser la temporisation de signal de l'affichage avec celui de la carte graphique. Quand vous rencontrez une image instable et scintillante, utilisez cette fonction pour la corriger.

### **16:9 / 4:3**

Vous pouvez utiliser cette fonction pour régler votre type de rapport d'aspect désiré.

### **Posit. H (Position Horizontale)**

- $\blacktriangleright$  Appuyez sur  $\blacktriangleleft$  pour déplacer l'image vers la gauche.
- $\blacktriangleright$  Appuyez sur  $\blacktriangleright$  pour déplacer l'image vers la droite.

### **V.Position (Vertical Position)**

- $\blacktriangleright$  Appuyez sur  $\blacktriangleleft$  pour déplacer l'image vers le haut.
- $\blacktriangleright$  Appuyez sur  $\blacktriangleright$  pour déplacer l'image vers le bas.

### **Réinitialiser**

Choisissez "Oui" pour rétablir les paramètres d'affichage à leur valeur par défaut d'usine.

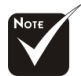

*Réinitialiser: Réinitialise les éléments incluant à la fois les paramètres Image-I et Image-II.*

### **Mode Vidéo**

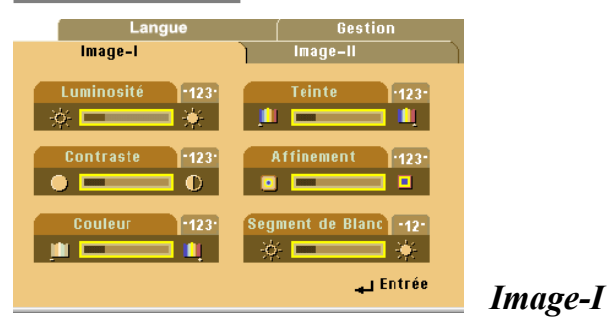

#### **Luminosité**

Adjusting the brightness of the image.

- $\blacktriangleright$  Appuyez sur  $\blacktriangleleft$  pour assombrir l'image.
- $\blacktriangleright$  Appuyez sur  $\blacktriangleright$  pour éclaircir l'image.

#### **Contraste**

Le contraste contrôle le degré de différence entre les parties les plus claires et les plus sombres de l'image. Régler le contraste modifie la quantité de noir et de blanc de l'image.

- $\blacktriangleright$  Appuyez sur  $\blacktriangleleft$  pour diminuer le contraste.
- $\blacktriangleright$  Appuyez sur  $\blacktriangleright$  pour augmenter le contraste.

#### **Couleur**

Le paramétrage de couleur ajuste une image vidéo depuis le noir et blanc à une couleur complètement saturée.

- $\triangleright$  Appuyez sur  $\triangleleft$  pour diminuer la quantité de couleur dans l'image.
- $\triangleright$  Appuyez sur  $\triangleright$  pour augmenter la quantité de couleur dans l'image.

#### **Teinte**

La teinte ajuste l'équilibre de couleur du rouge et du vert.

- $\triangleright$  Appuyez sur  $\triangleleft$  pour augmenter la quantité de vert de l'image.
- $\triangleright$  Appuyez sur  $\triangleright$  pour augmenter la quantité de rouge de l'image.

#### **Affinement (Netteté)**

Réglage de la netteté de l'image.

- $\blacktriangleright$  Appuyez sur  $\blacktriangleleft$  pour diminuer la netteté.
- $\blacktriangleright$  Appuyez sur  $\blacktriangleright$  pour augmenter la netteté.

#### **Segment de Blanc**

Utilisez le contrôle de segment de blanc pour positionner le niveau de compensation de blanc de la puce DMD. 0 représente la compensation minimale, et 10 représente la compensation maximale. Si vous préférez une image plus soutenue, réglez vers le paramétrage maximum. Pour une image plus douce et plus naturelle, réglez vers le paramétrage minimum.

### **Mode Vidéo**

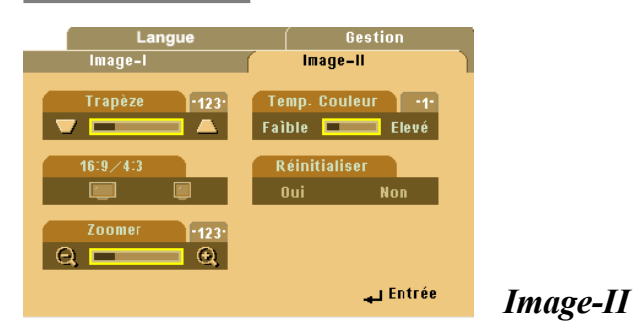

### **Trapèze (Correction Trapèzoïdale)**

Réglage de la distorsion de l'image dûe à l'inclinaison du projecteur. (±16 degrés)

#### **16 : 9 / 4 : 3**

Vous pouvez sélectionner cette fonction pour ajuster votre type de rapport d'aspect désiré.

#### **Zoomer**

Vous pouvez utiliser cette fonction pour ajuster l'écran à la taille la plus appropriée ou pour agrandir une zone particulière. Vous pouvez aussi utiliser le bouton  $\blacktriangle \blacktriangledown \blacktriangle \blacktriangleright$ pour changer la zone que vous voulez agrandir.

#### **Temp. couleur (Température de Couleur)**

Réglage de la température de couleur. La plage s'étend de "0" à "4". La valeur d'usine par défaut est "2". Avec une température plus élevée, l'écran paraît plus froid, avec une température plus faible, l'écran paraît plus chaud.

#### **Réinitialiser**

Choisissez "Oui" pour restaurer les paramètres d'affichage par défaut d'usine.

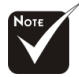

*Réinitialiser: Réinitialise les éléments incluant à la fois les paramètres Image-I et Image-II.*

### **Mode Ordinateur / Vidéo**

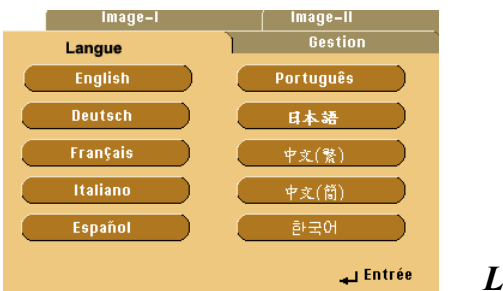

#### *Langue*

#### **Langue**

.

Vous pouvez afficher le menu OSD multilingue. Utilisez la touché ▲ et ▼ pour sélectionner votre langue préférée.

### **Mode Ordinateur/Vidéo**

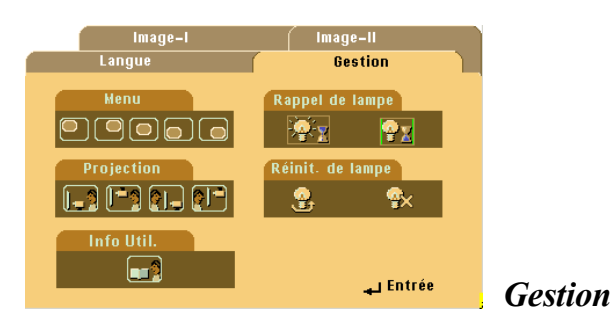

### **Menu (Emplacement du Menu)**

Choisissez l'emplacement du Menu sur l'écran d'affichage.

### **Mode Project**

### **X Bureau-Avant**

Le réglage par défaut d'usine.

### **Bureau-Arrière**

Quand vous sélectionnez cette fonction, le projecteur inverse l'image de sorte que vous pouvez projeter l'image derrière un écran translucide.

### **X Plafond-Avant**

Quand vous sélectionnez cette fonction, le projecteur renverse l'image pour une projection montée au plafond.

### **E Plafond-Arrière**

Quand vous sélectionnez cette fonction, le projecteur inverse l'image et la renverse à la fois. Vous pouvez projeter à partir de derrière un écran translucide avec une projection montée au plafond.

### **Rappel de Lampe**

Choisissez cette fonction pour afficher ou cacher le message d'avertissement quand le message de remplacement de lampe est affiché. Le message apparaîtra 30 heures avant la fin de vie de la lampe.

### **Réinit. de Lamp (Réinitialisation de la Lampe)**

Réinitialiser le paramétrage de la lampe seulement quand la nouvelle lampe est installée.

### **Dépannage**

*Si vous rencontrez des problèmes lors de l'utilisation du projecteur, reportezvous à ce qui suit. Si le problème persiste, contactez votre vendeur local ou notre service client.*

### **Problème : Aucune image n'apparaît à l'écran.**

- X Vérifiez que tous les câbles et les cordons d'alimentation sont correctement connectés comme décrit dans la section "Installation".
- $\triangleright$  Vérifiez que les broches des connecteurs ne sont pas tordues ou cassées.
- $\triangleright$  Vérifiez si la lampe de projection a été correctement installée. Reportez-vous à la section "Remplacer la lampe".
- $\triangleright$  Vérifiez que vous avez retiré le cache de l'objectif et que le projecteur est allumé.
- Si vous utilisez un Notebook:
	- 1. Commencez par régler la résolution de l'ordinateur au paramètre recommandé.
	- 2. Permuter l'affichage du Notebook sur le mode "affichage externe seulement" ou "TRC seulement".
- $\triangleright$  Si vous rencontrez des difficultés pour changer de résolution ou que votre moniteur se fige, redémarrez tout l'équipement et le projecteur.

### **Problème : L'écran du Notebook ou du PowerBook n'affiche pas votre présentation.**

▶ Si vous utilisez un Notebook:

Certains Notebook peuvent désactiver leur propre écran quand un second périphérique d'affichage est utilisé. Chacun d'eux a sa propre façon d'être réactivé. Reportez-vous à la documentation de l'ordinateur pour les informations détaillées.

 $\triangleright$  Si vous utilisez un Apple PowerBook:

Dans les Panneaux de Contrôle, ouvrez Affichage PowerBook pour sélectionner Miroir Vidéo "Activé".

### **Problème : L'image est instable ou scintillante**

- $\blacktriangleright$  Utilisez "Suivi" pour la corriger.
- $\triangleright$  Changez le paramétrage de couleur du moniteur à partir de votre ordinateur.

### **Problème: L'image présente des barres verticales scintillantes**

- ▶ Utilisez "Fréquence" pour procéder au réglage.
- $\triangleright$  Vérifiez et reconfigurez le mode d'affichage de votre carte graphique pour le rendre compatible avec le produi.

### **Problème : La mise au point de l'image n'est pas bonne**

- $\blacktriangleright$  Ajustez la Bague de Mise au Point sur l'objectif du projecteur.
- $\triangleright$  Vérifiez que l'écran de projection se trouve dans la plage de distance requise 0.6 m ~ 12 m (1.9 pouces à 39.4 pouces).

### **Problème : L'écran est étiré quand vous affichez des DVD 16:9.**

Le projecteur détectera lui-même automatiquement les DVD 16:9 et ajustera le rapport d'aspect par numérisation de l'écran entier avec le paramétrage par défaut de 4:3.

Si le projecteur est toujours étiré, vous aurez aussi besoin de régler le rapport d'aspect en vous reportant à ce qui suit:

- Sélectionnez le type de rapport d'aspect de 4:3 sur votre lecteur DVD si vous lisez des DVD 16:9.
- $\triangleright$  Si vous n'arrivez pas à sélectionner le type de rapport d'aspect de 4:3 sur votre lecteur DVD, veuillez sélectionner la fonction d'Affichage à l'Ecran (OSD) de 4:3 du projecteur pour votre affichage.

### **Problème : L'Image est inversée.**

▶ Ouvrir "Menu" puis sélectionnez "Gestion" pour ajuster la projection.

### **Problème : La lampe grille et émet un claquement**

 $\triangleright$  Quand la lampe atteint sa fin de vie, elle grillera et émettra un claquement fort. Si cela se produit, le projecteur ne se remettra pas en route tant que le module de la lampe n'aura pas été remplacé. Pour remplacer la lampe, suivez les procédures dans la section¡§Remplacer la Lampe".

### **Remplacer la lampe**

Le projecteur détectera lui-même la durée de vie de la lampe. Il vous affichera un message d'avertissement "La Lampe va bientot tomber en panne ! Replacement conseille" Quand vous voyez ce message, remplacez la lampe le plus rapidement possible.

Vérifiez que le projecteur a refroidi pendant au moins 30 minutes avant de changer la lampe.

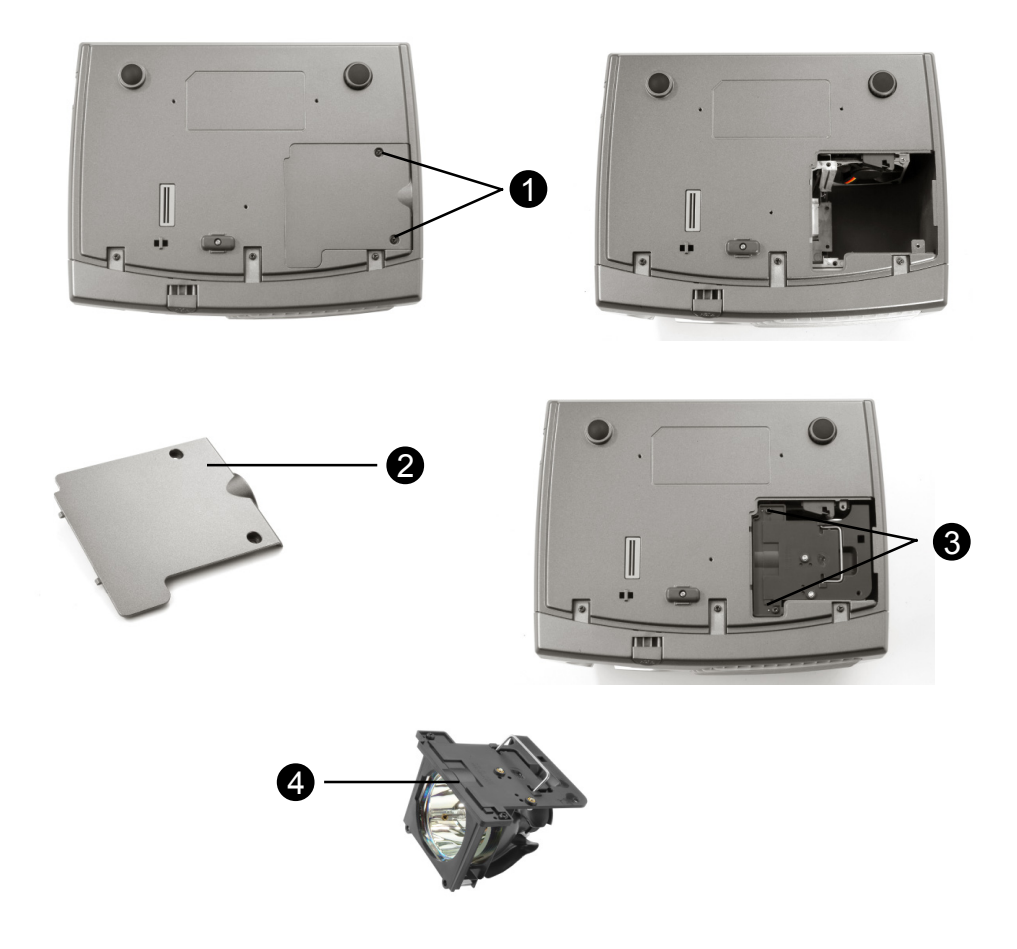

Procédure de Remplacement de Lampe:

- 1. Eteignez le projecteur en appuyant sur le bouton Marche/ veille.
- 2. Laissez refroidir le projecteur pendant au moins 30 minutes.
- 3. Débranchez le cordon d'alimentation.
- 4. Utilisez un tournevis pour retirer les vis du cache.<sup>O</sup>
- 5. Retirez le cache. $\bullet$
- 6. Retirez les 2 vis du module de lampe. $\odot$
- 7. Retirez le module de lampe. $\bullet$

#### **Pour remplacer le module de lampe, suivez les étapes précédentes en sens inverse.**

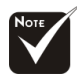

*Avertissement:Le compartiment de lampe est chaud! Laissez-le refroidir avant de changer la lampe!*

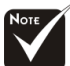

*Avertissement:Pour diminuer le risque de blessure corporelle, ne faites pas tomber le module de lampe et ne touchez pas l'ampoule. L'ampoule peut se briser et causer des blessures si vous la faites tomber.*

### **Spécifications**

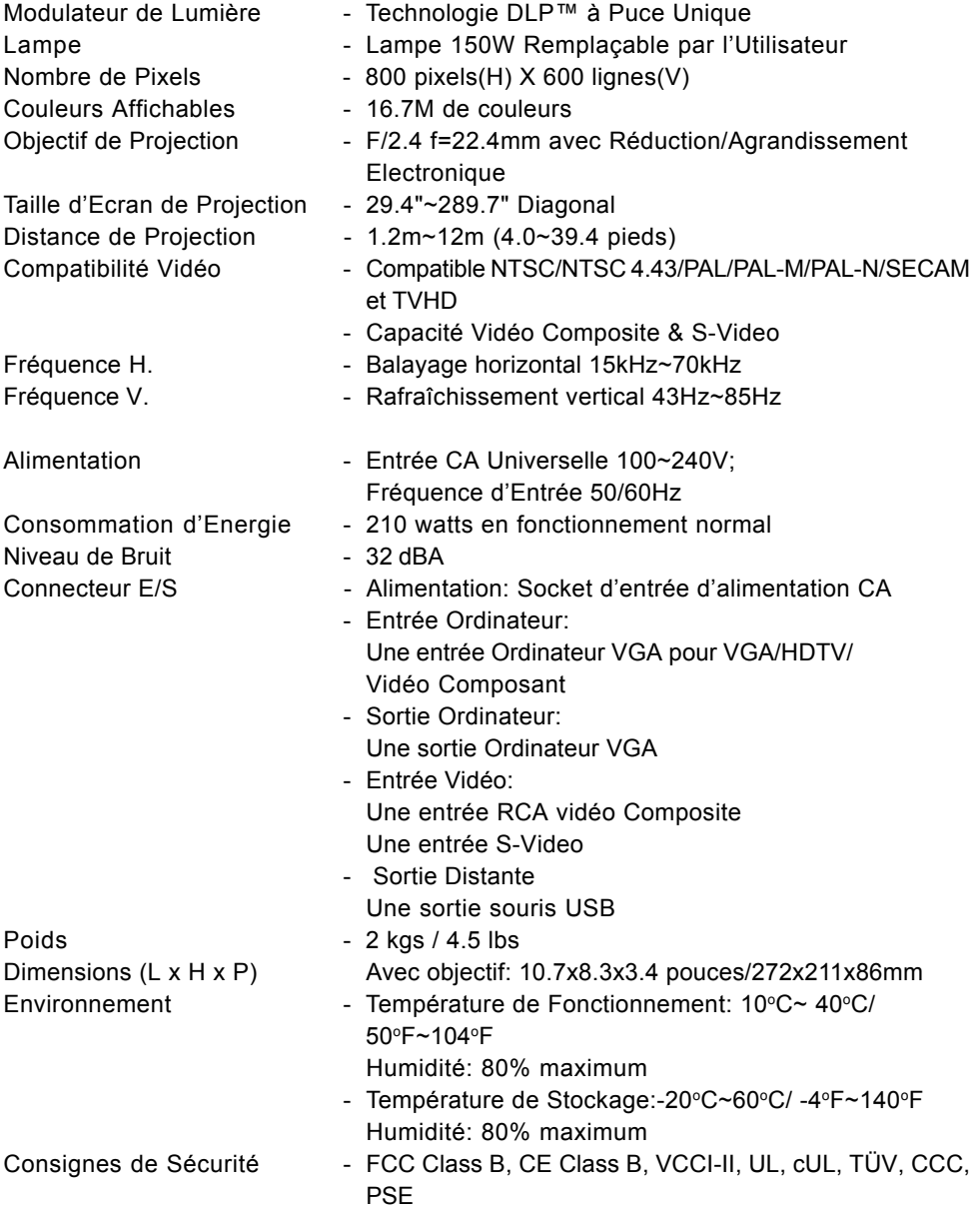

### **Mode Compatible**

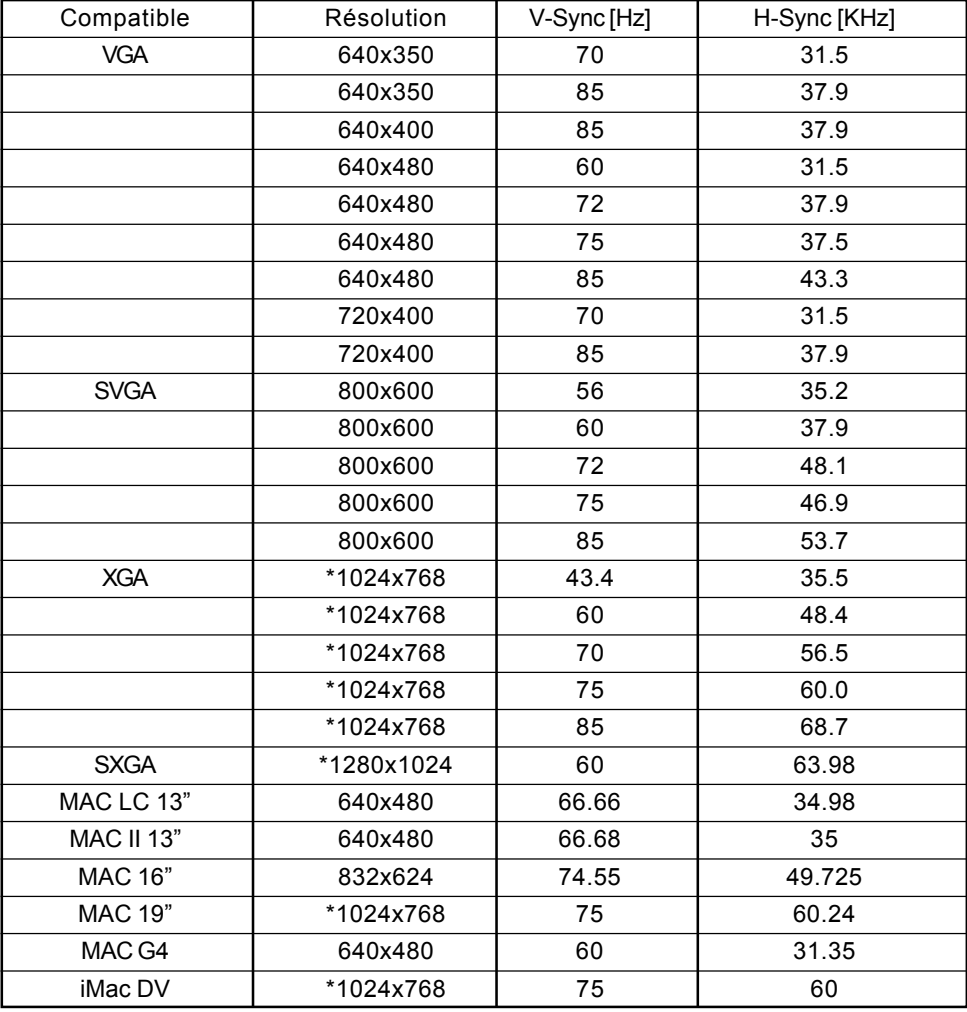

Remarque : \* compression d'imagepar ordinateur.